#### **Homelink Voucher CE Project Enrollment and Homelink Voucher Application Submission Process Guide and Job Aid**

### **Contents**

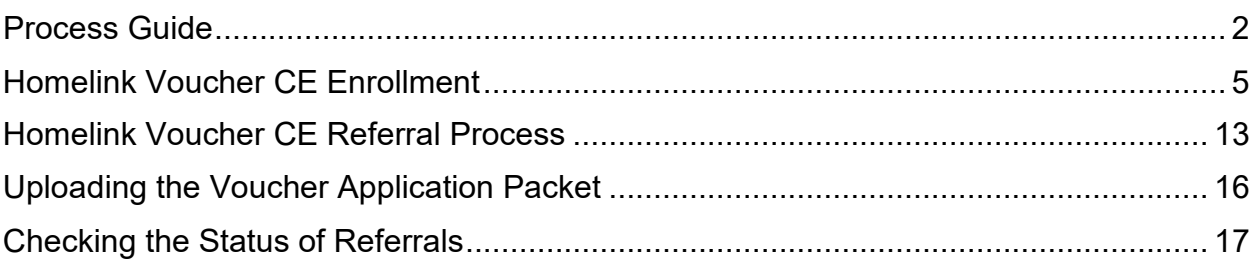

#### **Homelink Voucher CE Project Enrollment and Homelink Voucher Application Submission Process Guide and Job Aid**

### <span id="page-1-0"></span>Process Guide

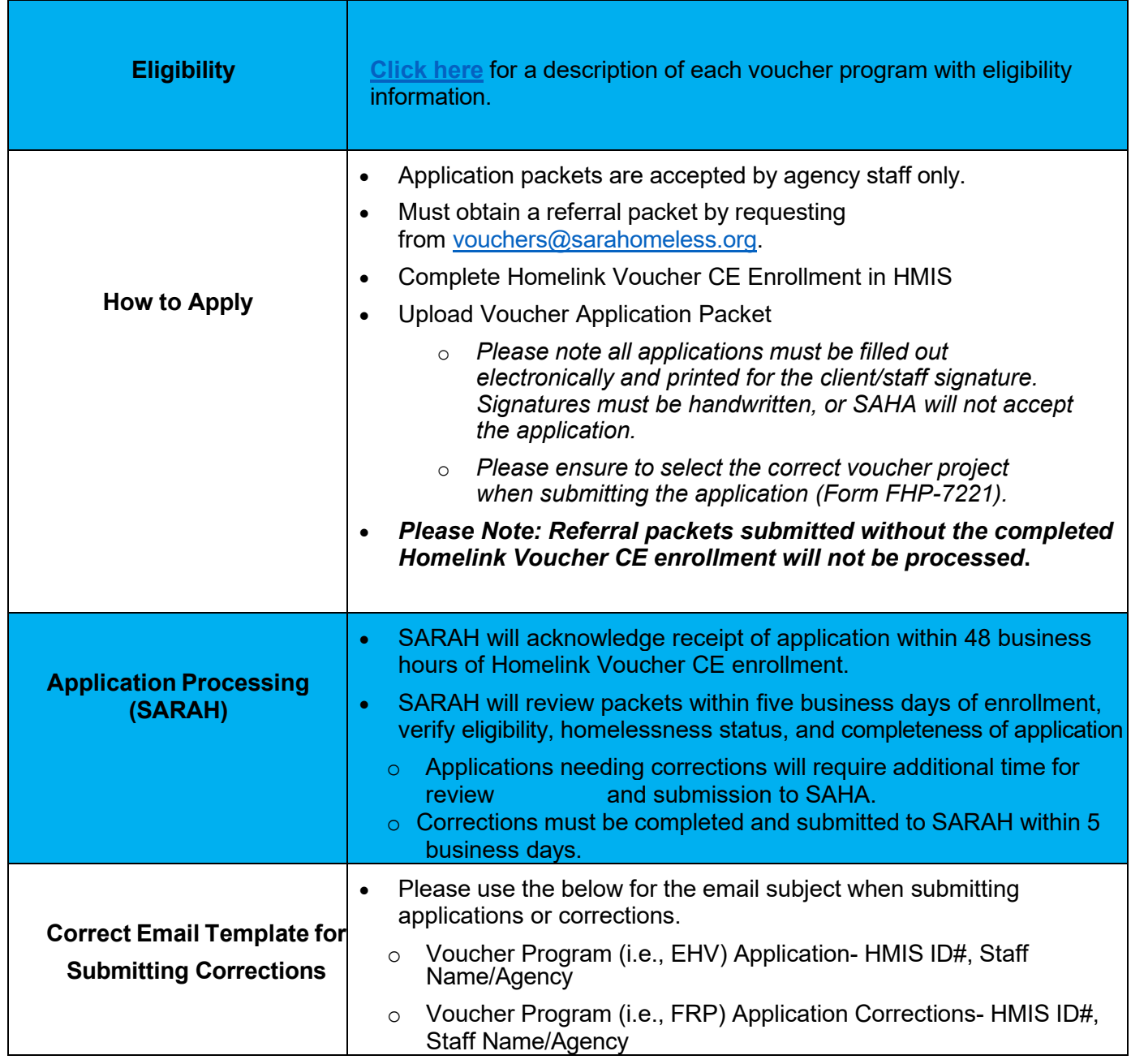

#### **Homelink Voucher CE Project Enrollment and Homelink Voucher Application Submission Process Guide and Job Aid**

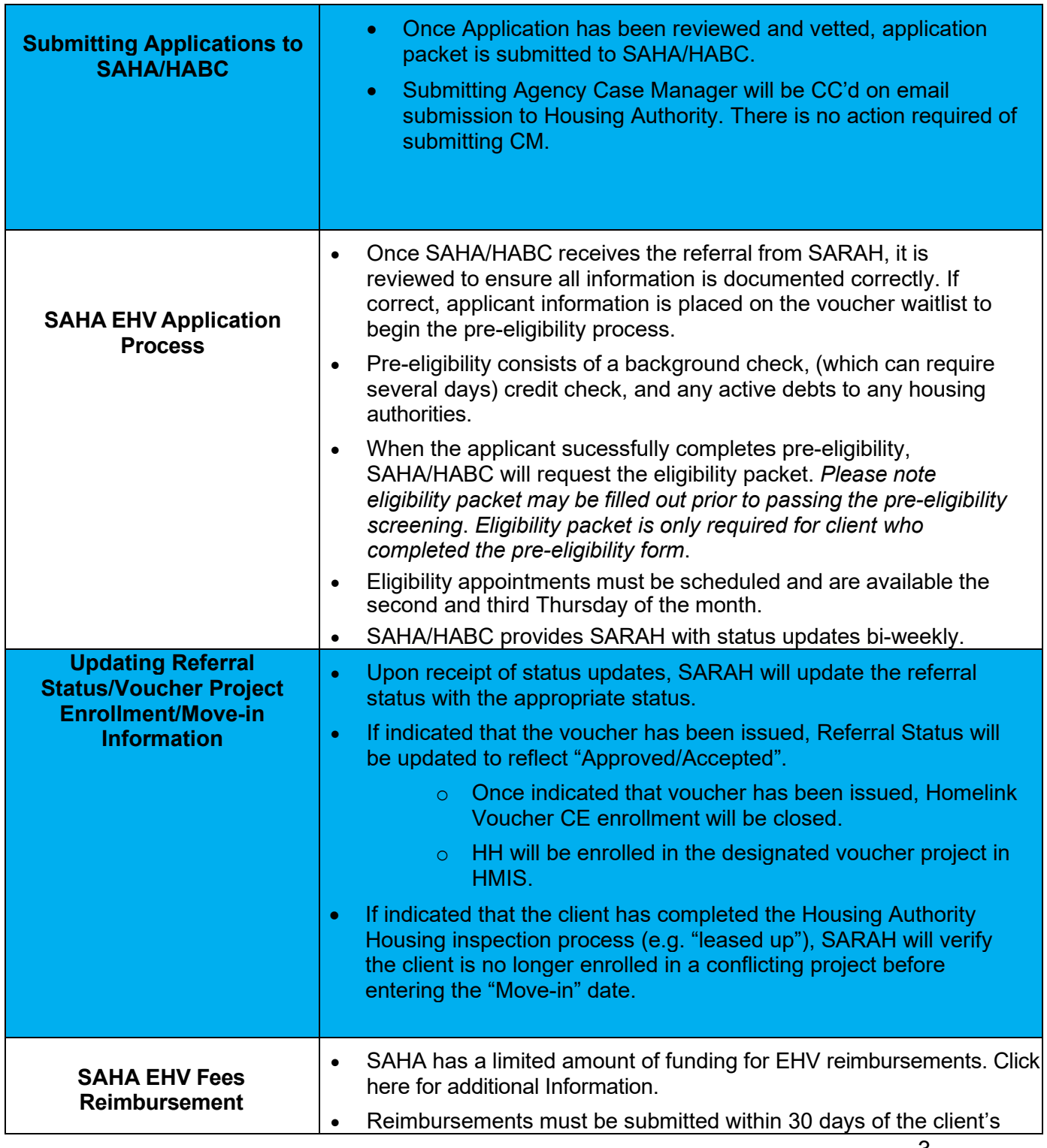

#### **Homelink Voucher CE Project Enrollment and Homelink Voucher Application Submission Process Guide and Job Aid**

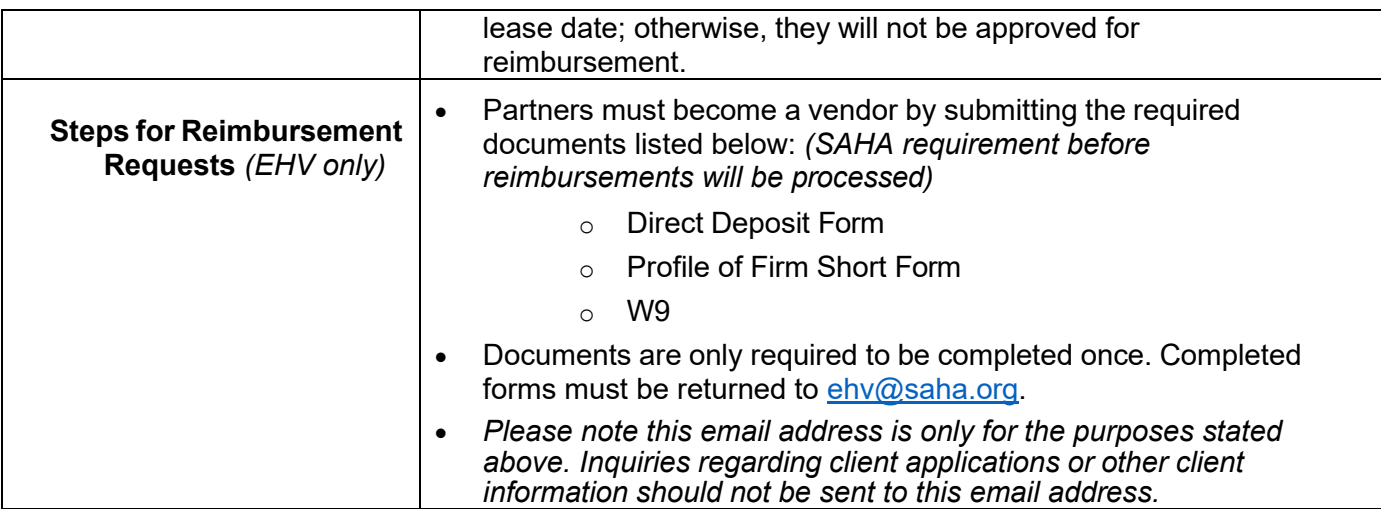

#### **Homelink Voucher CE Project Enrollment and Homelink Voucher Application Submission Process Guide and Job Aid**

### <span id="page-4-0"></span>Homelink Voucher CE Enrollment

1. From the HMIS home screen, select Case Management from the top navigation bar.

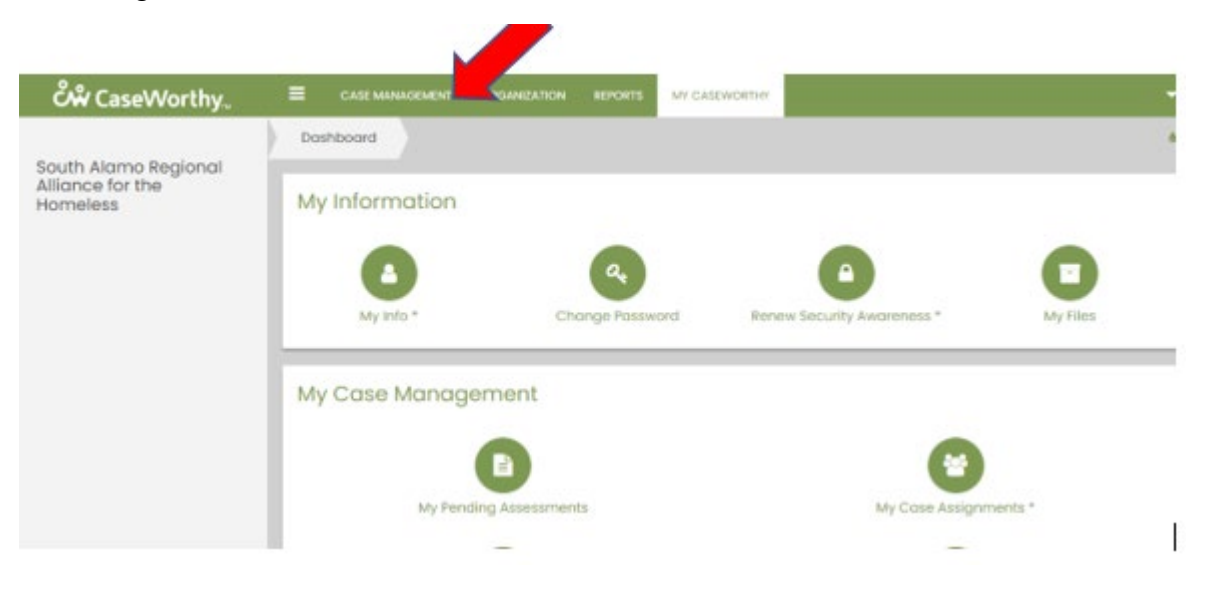

2. From the Client Landing Dashboard, click on Client Intake, then select HMISE Entry Workflow.

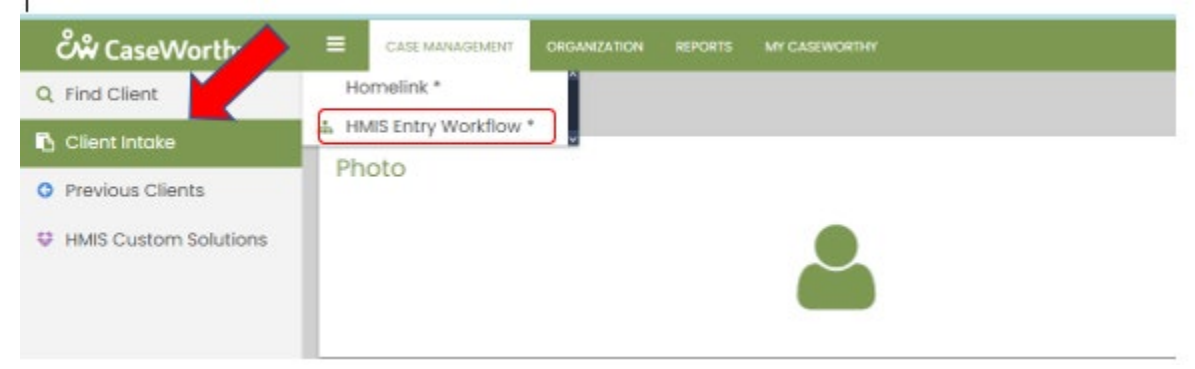

#### **Homelink Voucher CE Project Enrollment and Homelink Voucher Application Submission Process Guide and Job Aid**

3. Complete the HMIS Add New Client form. "\*" Indicates that information must be supplied to move on in the assessment. Enter the Head of household's (HoH) name and DOB minimally. Click the button to check for duplicates.

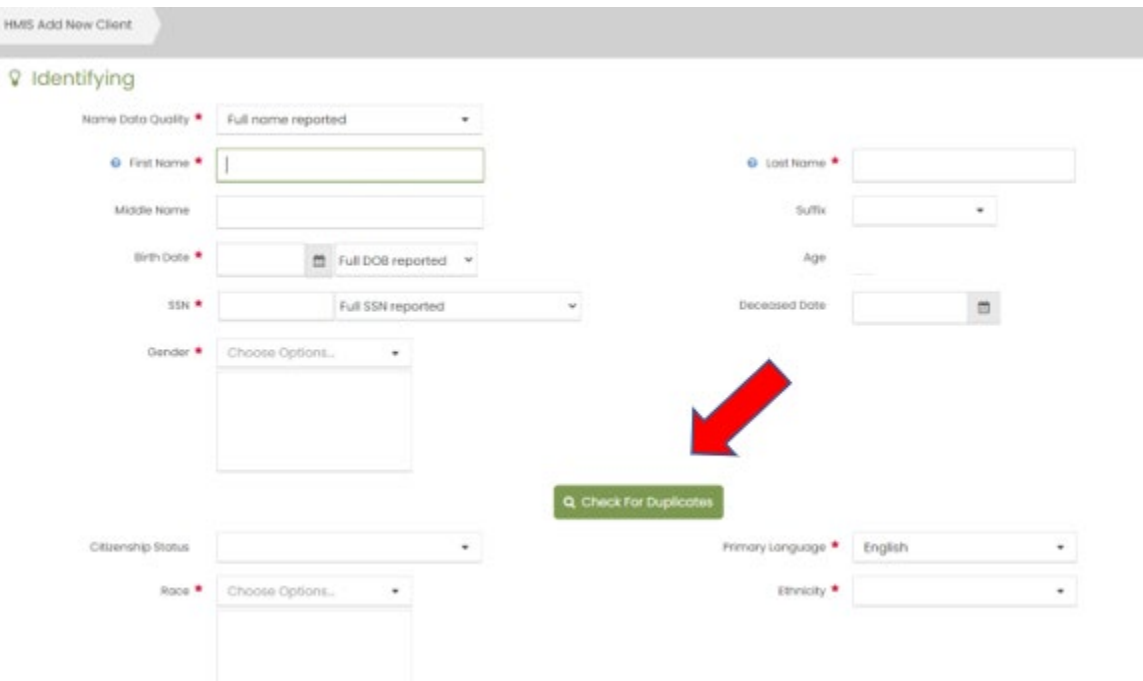

a. If the client is already in HMIS, their information should appear in the Duplicate Check Results pop-up window. Select the client by hovering the cursor over the client's name and clicking. The window will close and return to the HMIS Add Client form. The identifying information previously entered will auto-populate into the Identifying page. Ensure information is still accurate and click Save.

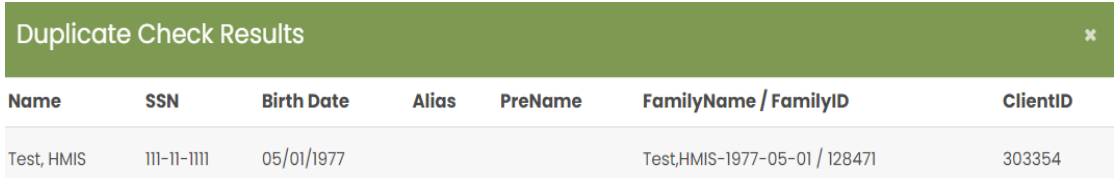

#### **Homelink Voucher CE Project Enrollment and Homelink Voucher Application Submission Process Guide and Job Aid**

b. If no entries are returned on the Duplicate Check Results pop-up window or the entry is not the correct client, select This is a New Client. The window will close and return to the HMIS Add Client form. Enter all required and known client information.

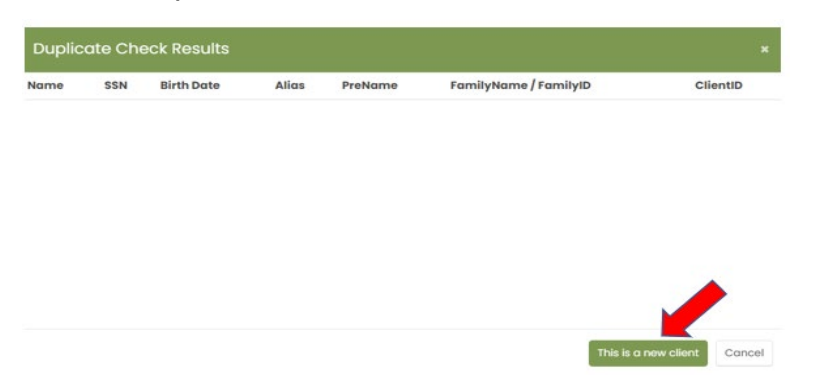

4. Complete the HMIS Add Family Member Spreadsheet for each member of the HH by clicking Add Row in the upper right corner of the form and repeat the process for each household member. If HH already exists in HMIS, ensure that each member of the HH is on the form, then Save.

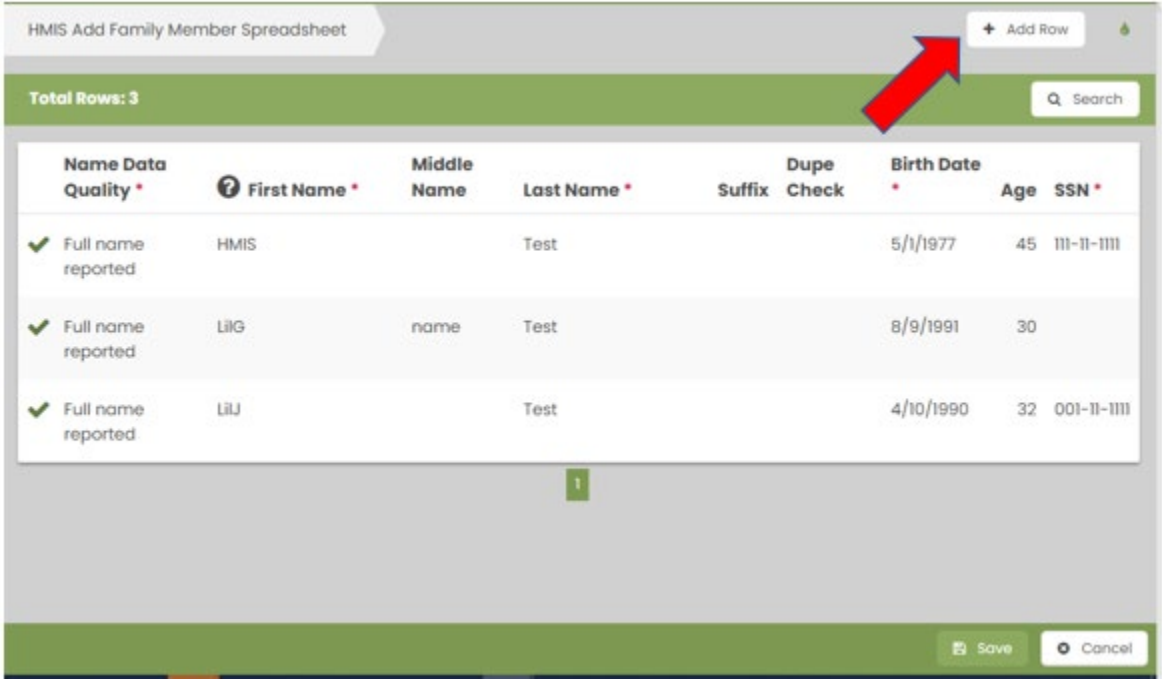

#### **Homelink Voucher CE Project Enrollment and Homelink Voucher Application Submission Process Guide and Job Aid**

- 5. The Enrollment Add/Edit form will open. Enrollment Entry Date will autopopulate with the current date, and Enrollment Exit Date will auto-populate with "Open."
	- a. Select "Homelink Voucher CE" from the Program Dropdown.

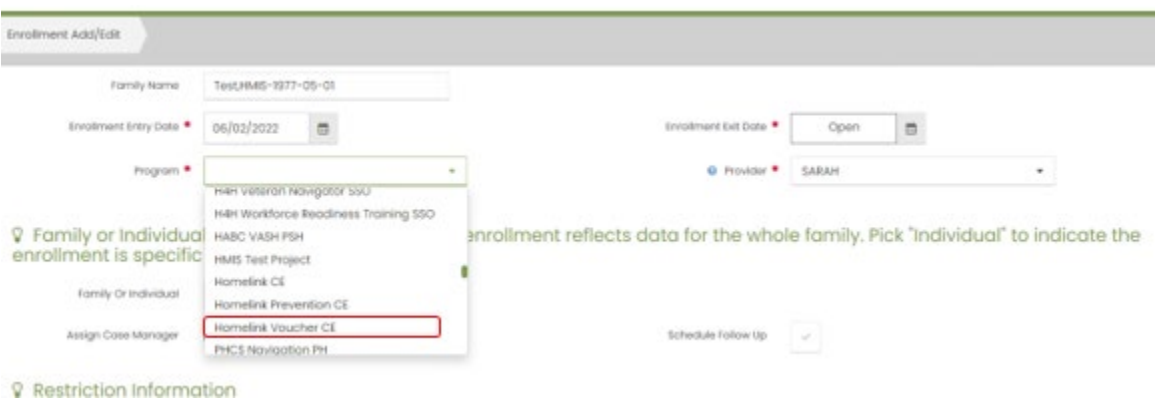

b. Select if the enrollment applies to the HoH only or the family unit.

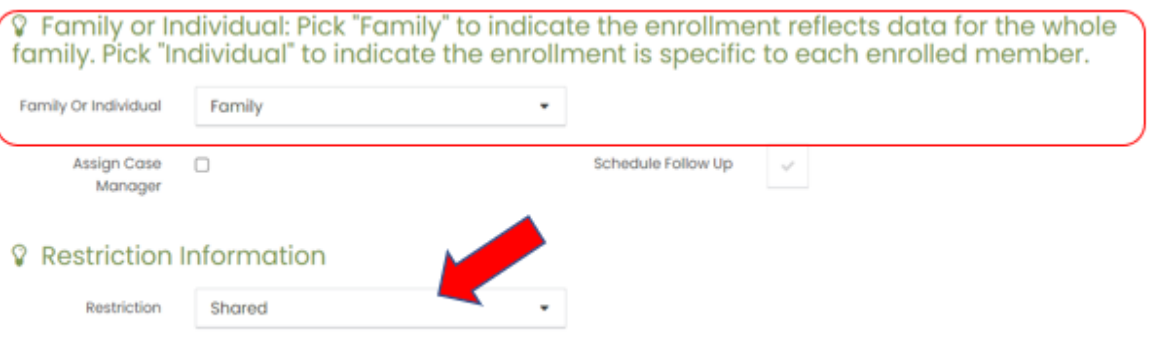

c. Ensure that the client has provided verbal (documented in a case note) or written consent for the HMIS process and information sharing. If the client has authorized sharing their information (and there is a supporting case note and/or ROI in HMIS), then ensure "Shared" is selected in the Restriction field. See screenshot above. Then click

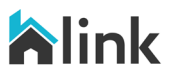

#### **Homelink Voucher CE Project Enrollment and Homelink Voucher Application Submission Process Guide and Job Aid**

Save in the lower right corner. *Enrollments without indication of an authorized ROI will not be processed.* 

6. Complete the HUD Assessments. If HoH has completed the HUD Assessments attached to another project within the past 12 months, then the assessment data can be copied. If not, complete the following HUD assessments with the most accurate information.

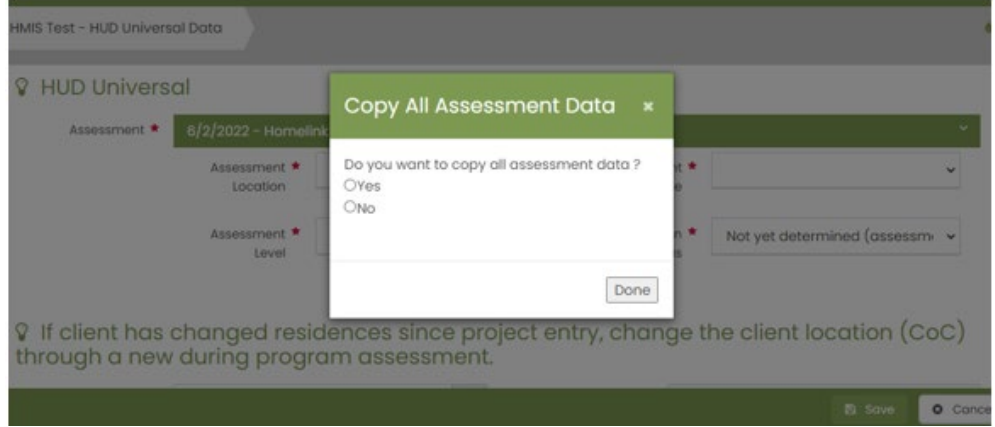

a. HUD Universal: Note the Assessment Level and Prioritization Status auto-populate. Complete assessment and Save.

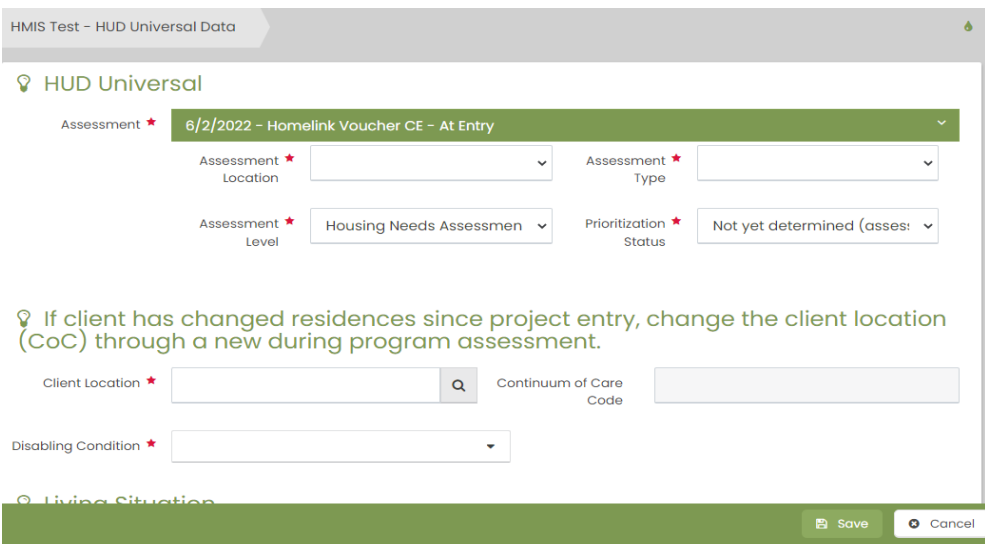

#### **Homelink Voucher CE Project Enrollment and Homelink Voucher Application Submission Process Guide and Job Aid**

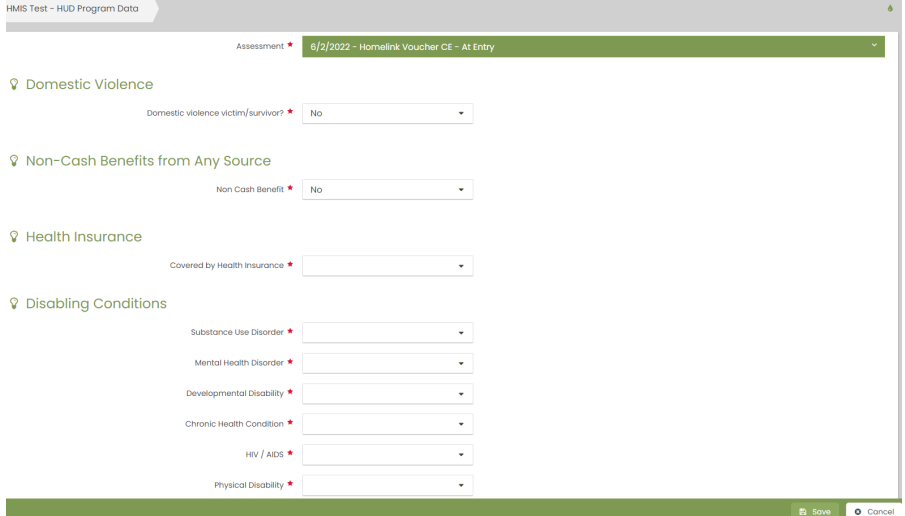

b. HUD Program Assessment: Complete and Save.

c. HUD Financial Assessment: Complete and Save. Ensure that if it is indicated that HH has income from any source, then the type and amount must be specified. Click Save.

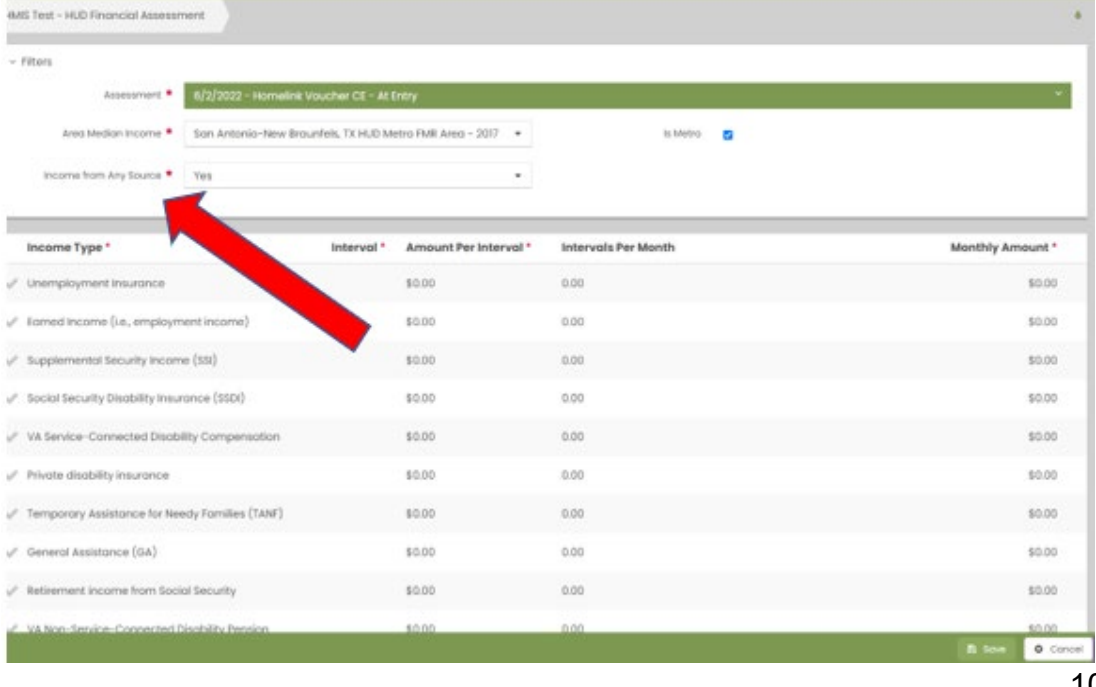

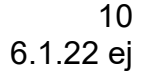

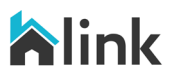

#### **Homelink Voucher CE Project Enrollment and Homelink Voucher Application Submission Process Guide and Job Aid**

- 7. Complete Voucher Application Form.
	- a. Enter the date that the client signed the voucher application in the application date field.
	- b. Check the box to indicate that the Application Packet has been uploaded.
		- i. *Please note enrollments/referrals without Application packets being uploaded to HMIS will not be processed.*
	- c. Select and add Services Being Provided from the dropdown. Click Save or Description of Vouchers Button.
		- i. *Please note enrollments/referrals for SAHA EHVs will not be processed if it is not indicated that the agency will provide Housing Search Assistance and Stabilization Case Management.*
		- ii. *Also if the agency plans to request reimbursement from SAHA for EHV related fees then it must be indicated here.*

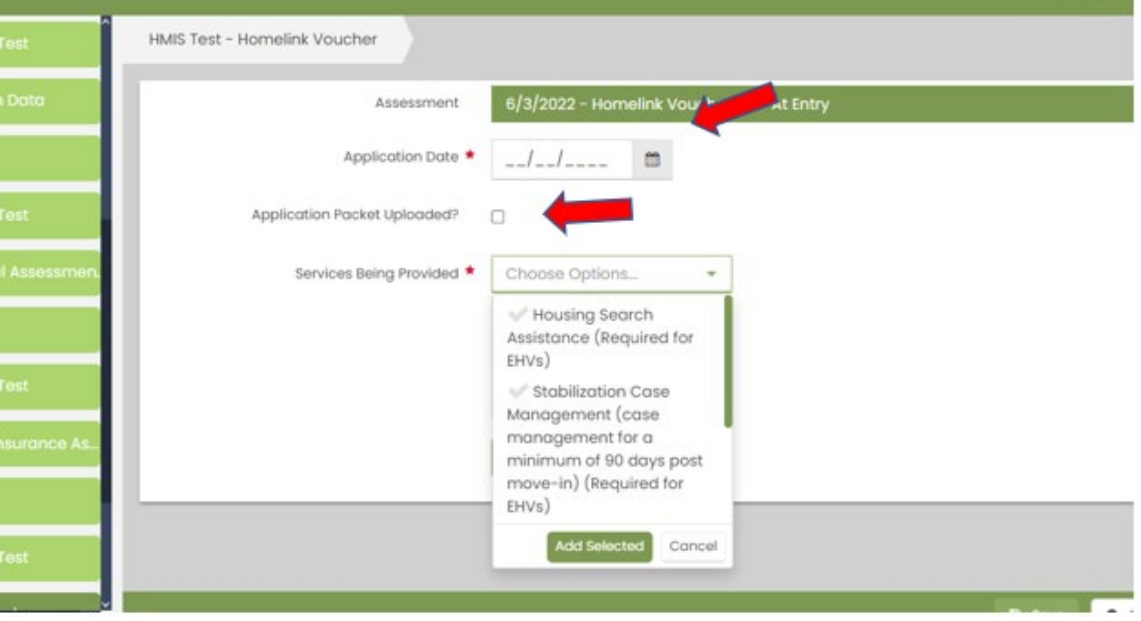

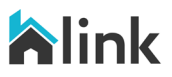

#### **Homelink Voucher CE Project Enrollment and Homelink Voucher Application Submission Process Guide and Job Aid**

d. Click Description of Voucher button for a brief description and eligibility requirements for each Homelink Voucher. Click Save.

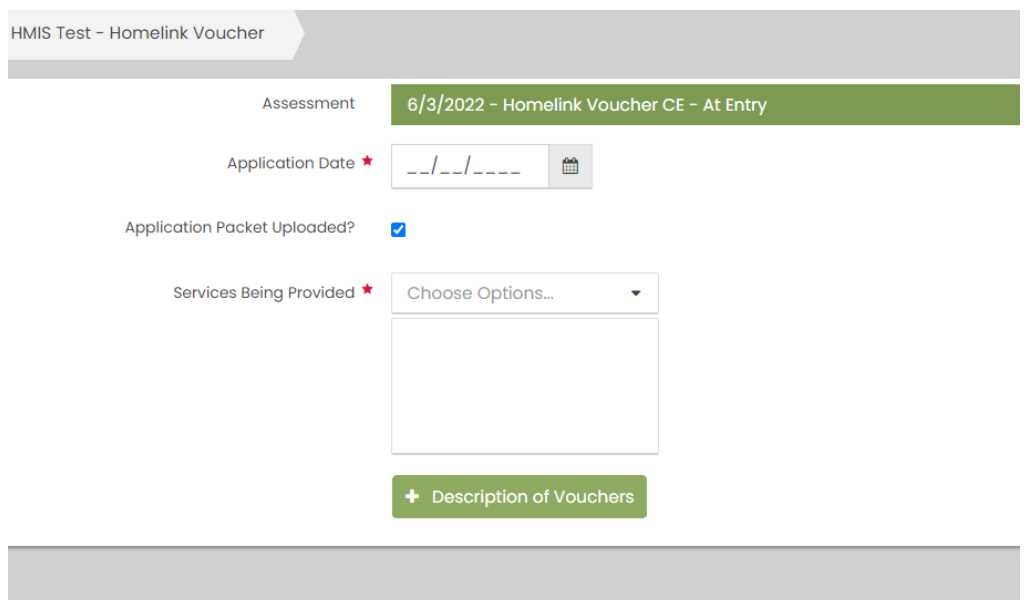

8. Complete Coordinated Entry Event. From the Service Spreadsheet. Click the check mark next to the Coordinated Entry Event. Then Click Save.

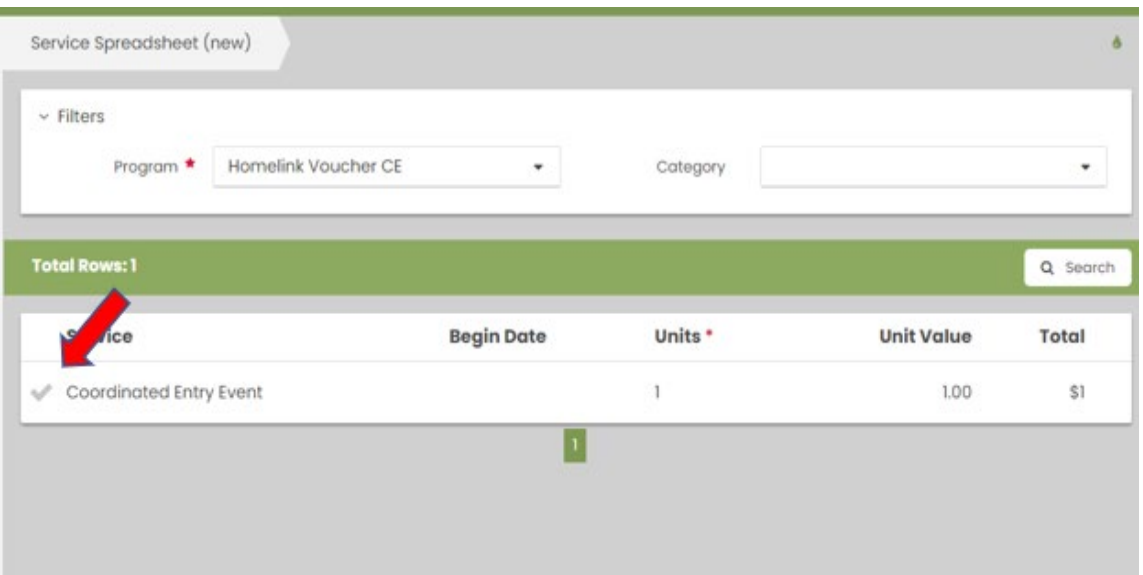

#### **Homelink Voucher CE Project Enrollment and Homelink Voucher Application Submission Process Guide and Job Aid**

9. A Summary window will open. Click Done.

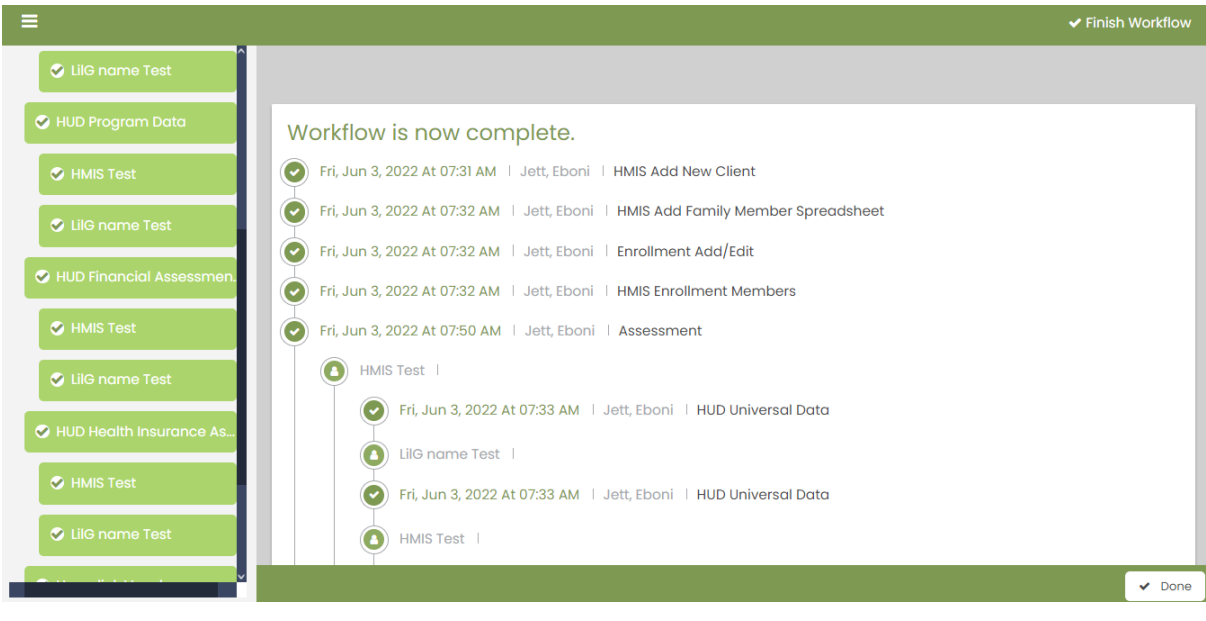

### <span id="page-12-0"></span>Homelink Voucher CE Referral Process

1. From the HoH's HMIS Profile, select Case Management from the left navigation panel. The select Referrals.

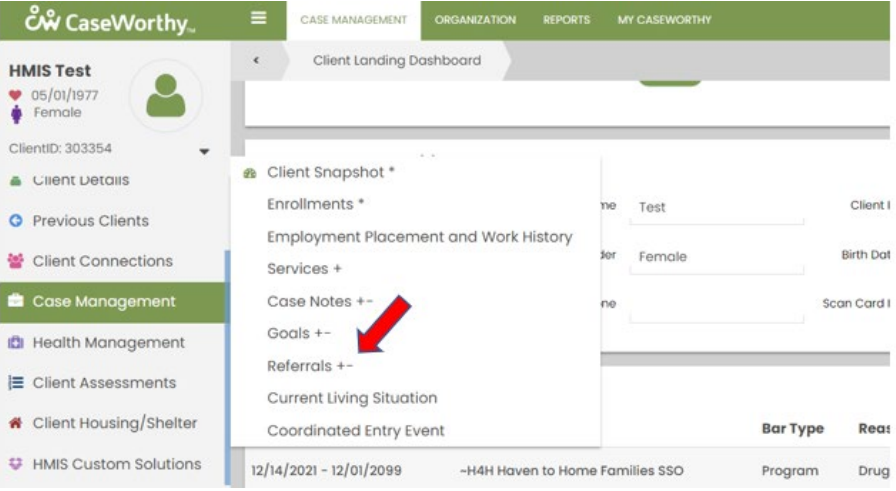

#### **Homelink Voucher CE Project Enrollment and Homelink Voucher Application Submission Process Guide and Job Aid**

2. From the Client Referrals form, click the + Add New button from the upper right corner.

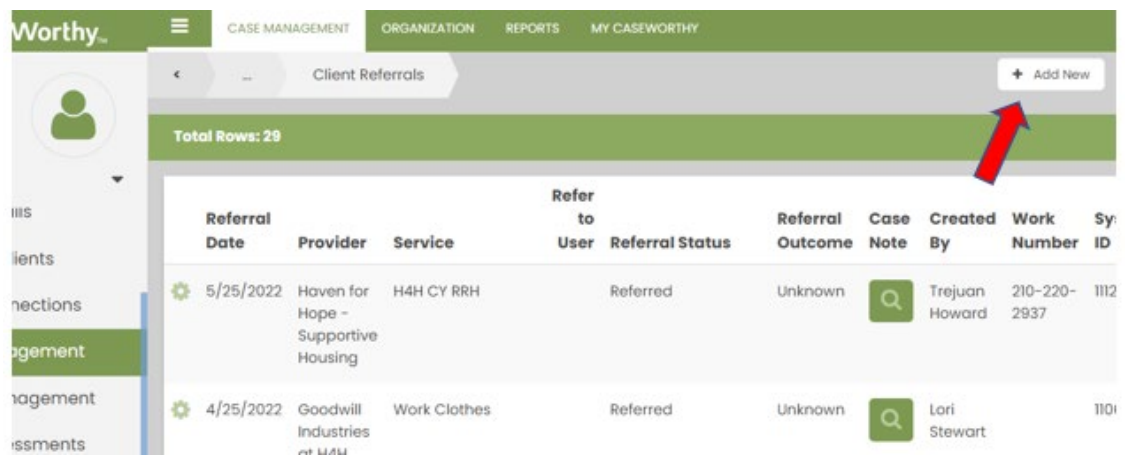

3. An Add New window will open. The referral date will auto-populate today's date. Click in the Refer to field and another window will open.

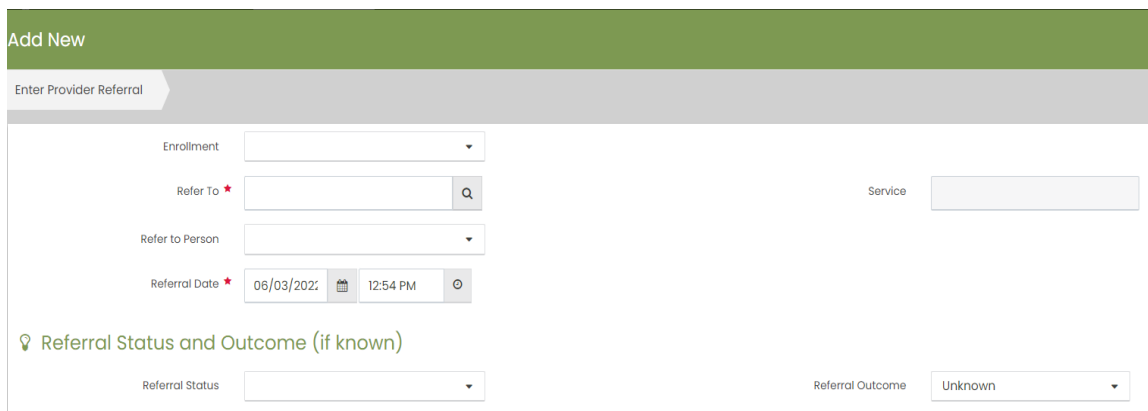

#### **Homelink Voucher CE Project Enrollment and Homelink Voucher Application Submission Process Guide and Job Aid**

a. From the Provider Referral with Service Filter Lookup, type SARAH into the Provider Name field and click Save. All of the vouchers associated with SARAH will appear. Hoover the cursor over the desired voucher project and the row will highlight, then click on the row.

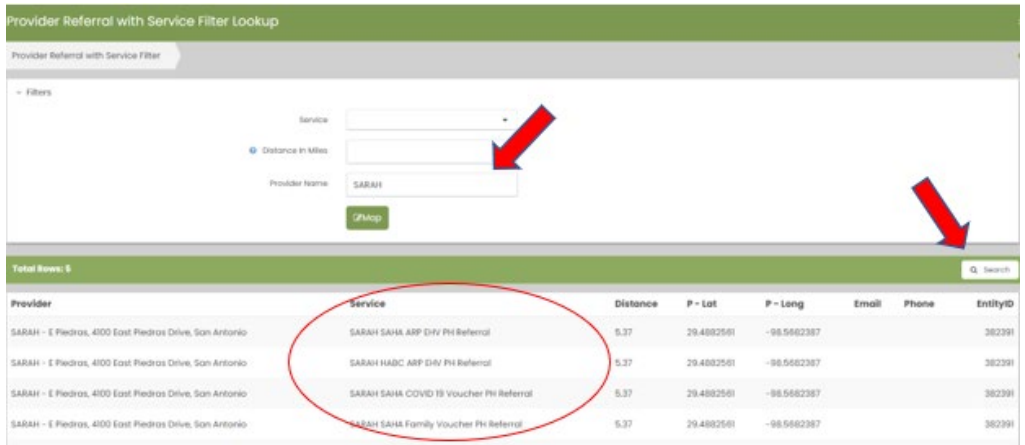

b. The Add New form will reopen. Notice that whatever voucher project was identified on the previous form is now auto-populating in the Service field. Select Referred from Status Field. Then select Case Note. The Case Note field will open. Enter case note documenting the application submission. After Saving Case Note, Add New form will reopen. Click Save in the lower right corner of the form.

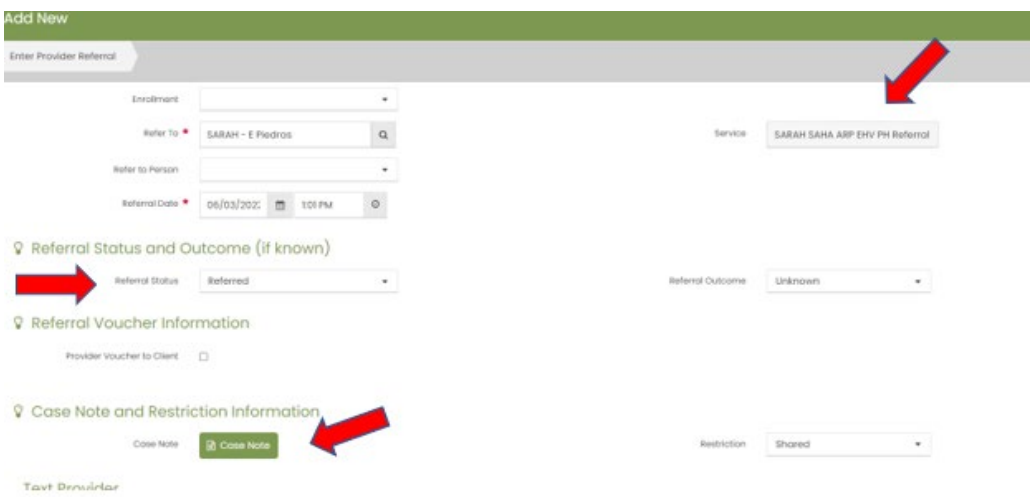

15 6.1.22 ej

#### **Homelink Voucher CE Project Enrollment and Homelink Voucher Application Submission Process Guide and Job Aid**

### <span id="page-15-0"></span>Uploading the Voucher Application Packet

1. From the Client's HMIS Profile select Client Detail from the left Navigation Panel. Then select Documents and Files from the dropdown menu.

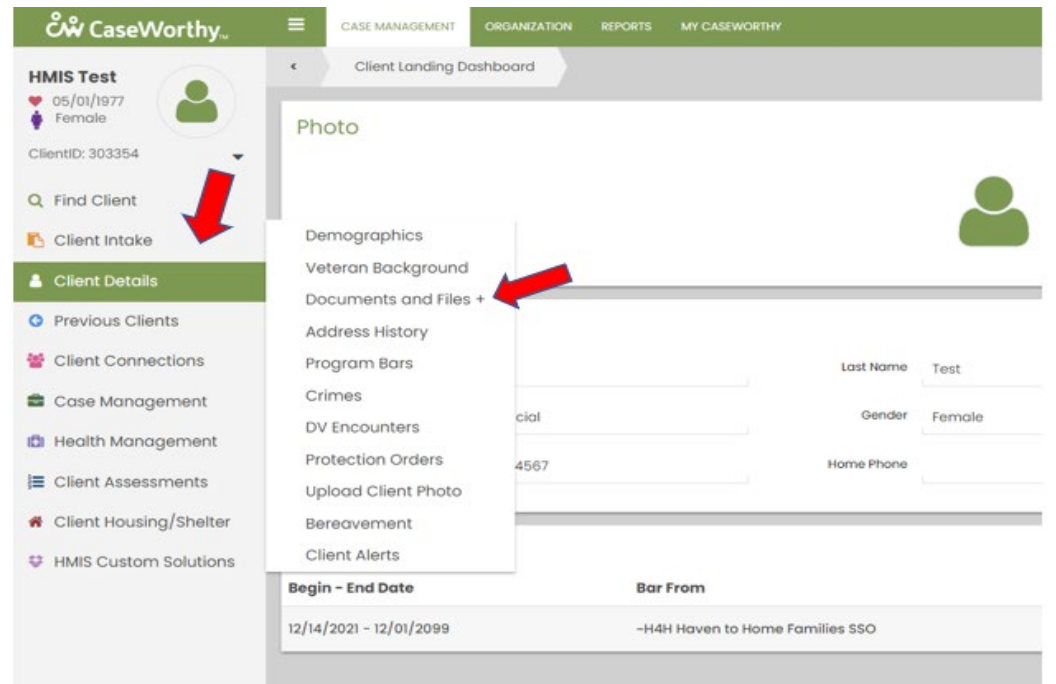

2. The Client Document and Files form will open. Select Add New from the upper right corner.

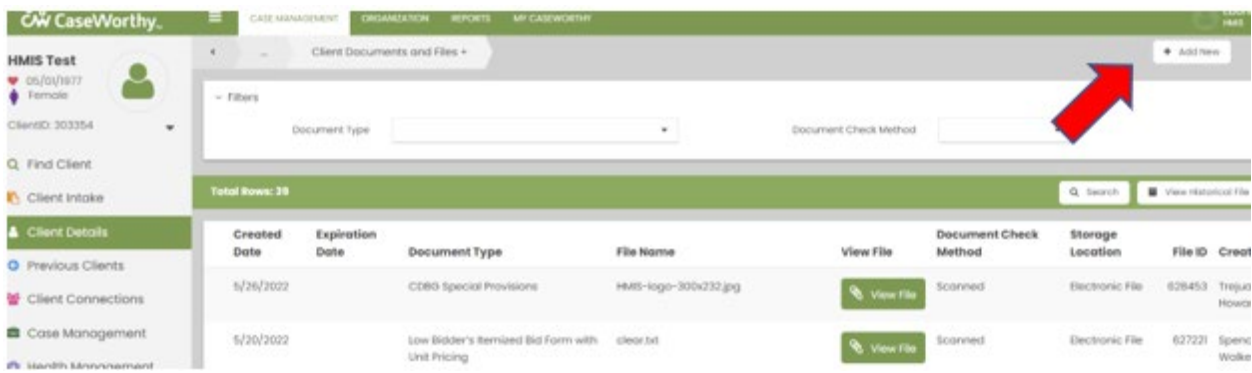

16 6.1.22 ej

#### **Homelink Voucher CE Project Enrollment and Homelink Voucher Application Submission Process Guide and Job Aid**

*3.* From the Add New form, select the checkmark next to "Other Information". Upload or Attach the complete application packet. Click Save. *Note: for ease of tracking, please ensure that application packets are labeled as such: "Voucher Program (i.e., EHV) Application- HMIS ID#, Referral Date"*

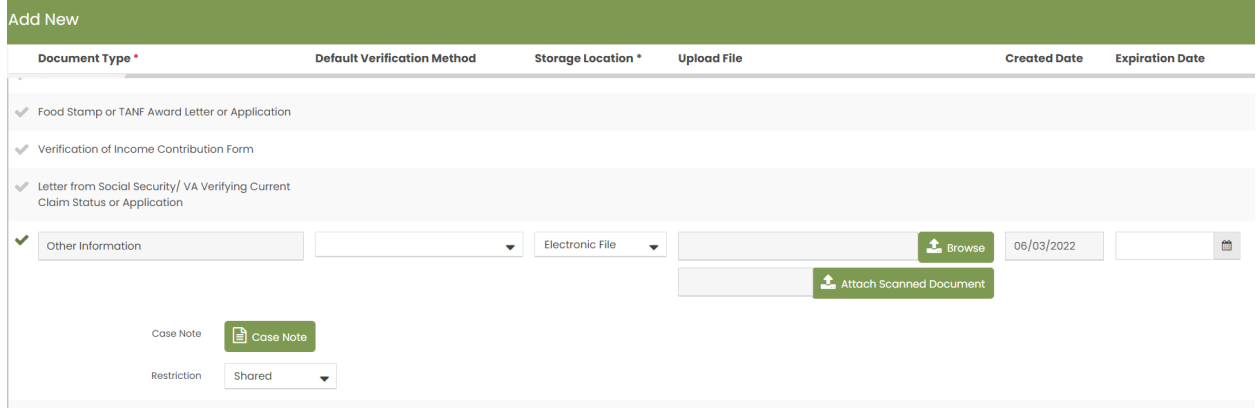

### <span id="page-16-0"></span>Checking the Status of Referrals

Referral Status Key

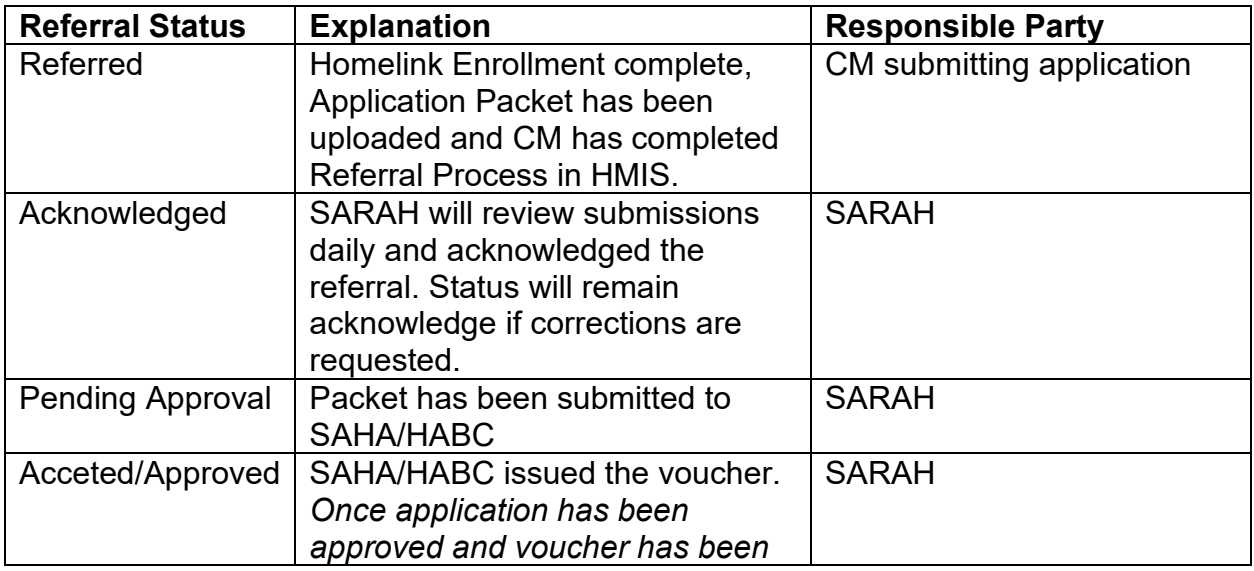

#### **Homelink Voucher CE Project Enrollment and Homelink Voucher Application Submission Process Guide and Job Aid**

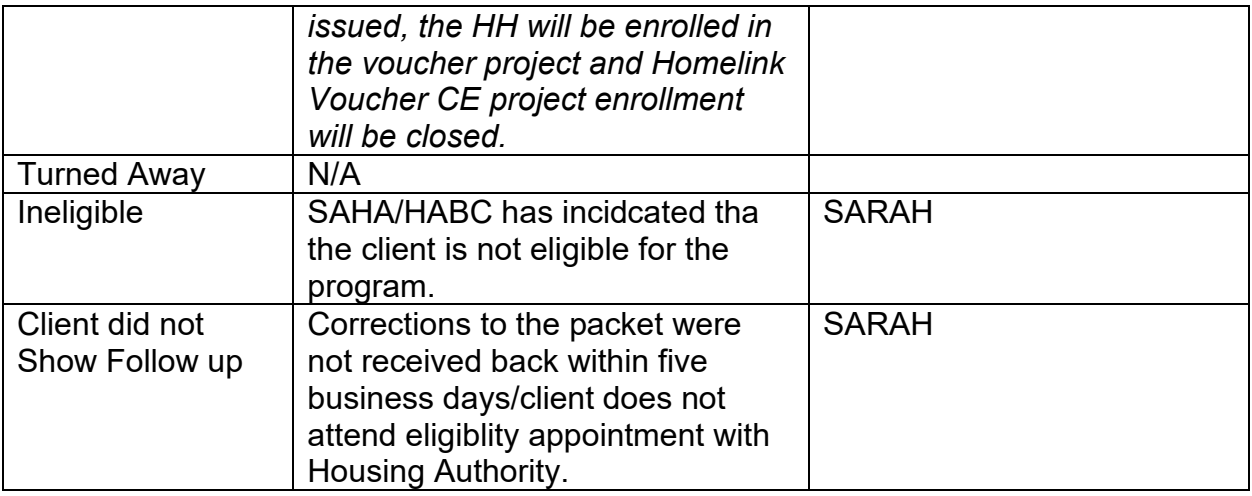

1. The status of the application can be reviewed from the HoH's HMIS Profile, select Case Management from the left navigation panel. The select Referrals.

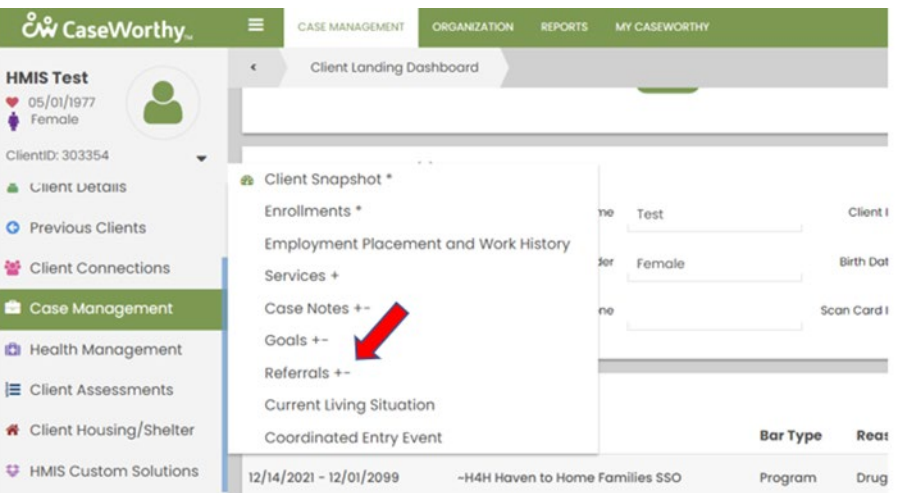

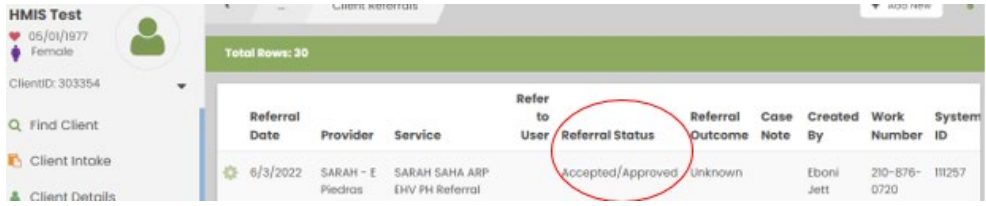